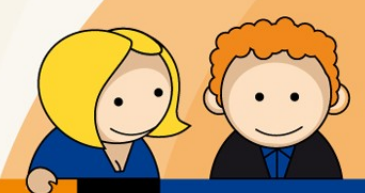

# **Anleitung**

**E-Mail Kontenverwaltung auf mail.tbits.net**

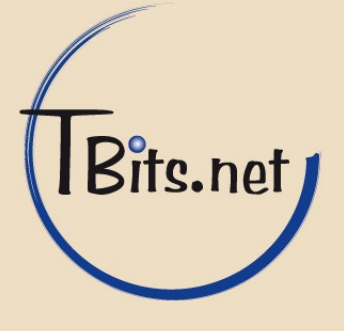

**E-Mail Kontenverwaltung auf mail.tbits.net Leitfaden für TBits.net GmbH Kunden**

## **Inhaltsverzeichnis**

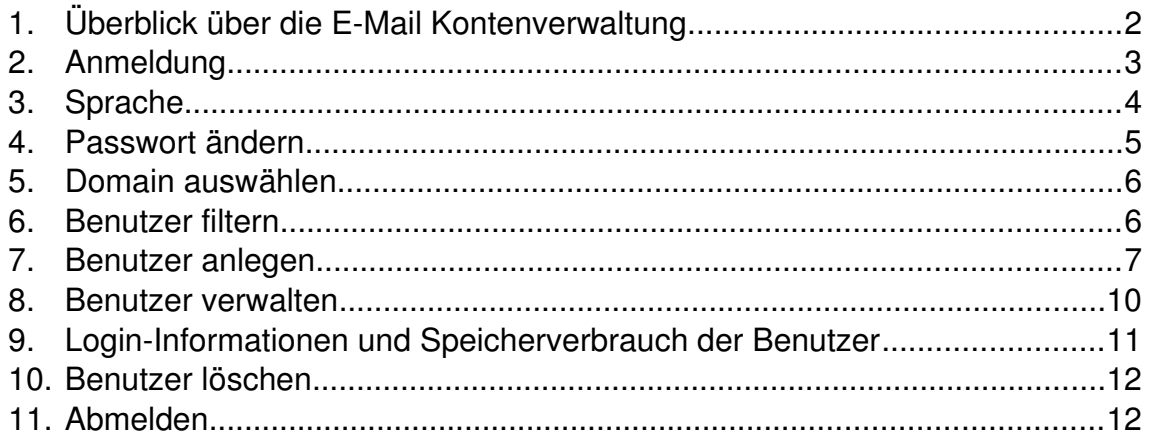

## <span id="page-1-0"></span>**1. Überblick über die E-Mail Kontenverwaltung**

Bei der TBits.net GmbH haben Sie die Verwaltung Ihrer E-Mail Konten selbst in der Hand. Eine Installation von Software ist hierfür nicht erforderlich. Über die Internetseite [https://mail.tbits.net](https://mail.tbits.net/) gelangen Sie zum geschützten Kundenbereich. Auch Konten von mehreren Domains können einheitlich über diese Seite bearbeitet werden. Der Zugriff erfolgt einfach und bequem über den Internetbrowser (z.B. Firefox oder Internet Explorer). So können Administratoren von überall aus E-Mail Konten verwalten. Anwender hingegen können unter [https://webmail.tbits.net](https://webmail.tbits.net/) E-Mail Einstellungen vornehmen. So können dort z.B. selbständig E-Mail Weiterleitungen oder Abwesenheitsbenachrichtigungen eingerichtet werden, oder das Passwort geändert werden. Dazu gibt es eine eigene Anleitung.

#### TBits.net GmbH

Internet- und Netzwerk-Services

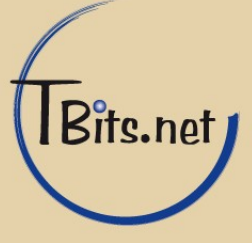

## <span id="page-2-0"></span>**2. Anmeldung**

Zur Anmeldung am geschützten Bereich für die E-Mail Kontenverwaltung rufen Sie zunächst folgende Internetseite auf: [https://mail.tbits.net](https://mail.tbits.net/)

Der Zugriff auf diese Seite erfolgt über eine gesicherte, verschlüsselte Verbindung.

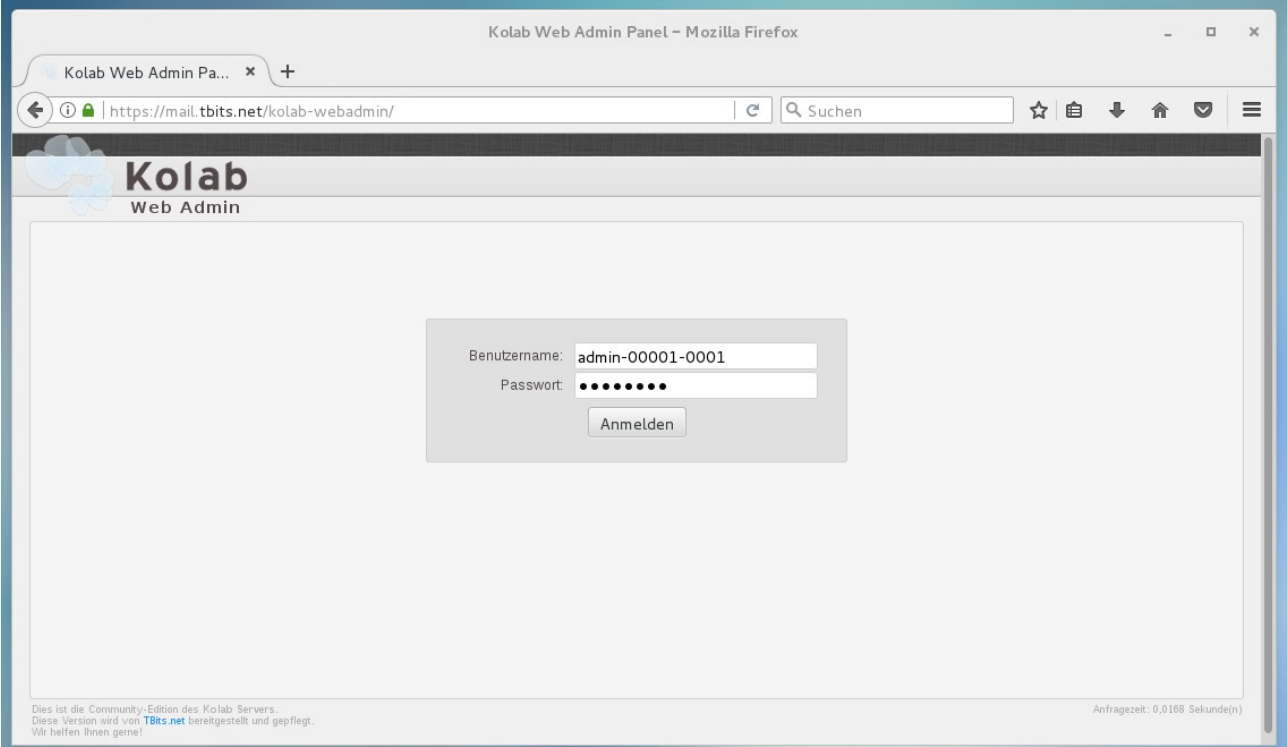

Geben Sie hier Ihren Anmeldenamen und das Passwort ein. Administratoren haben die Zugangsdaten von TBits.net erhalten (z.B. admin-12345-0001). Benutzernamen melden sich mit ihrer E-Mail Adresse an, die sie von ihrer IT Abteilung erhalten haben (z.B. [max.mustermann@beispiel.de\)](mailto:max.mustermann@beispiel.de).

#### TBits.net GmbH

Internet- und Netzwerk-Services

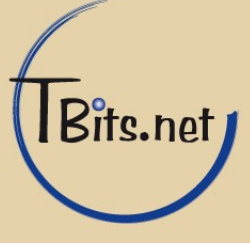

## <span id="page-3-0"></span>**3. Sprache**

Als Voreinstellung wird die Sprache Ihres Internetbrowsers verwendet. Um die Sprache zu wechseln, klicken Sie in der Menüleiste im oberen Teil des Fensters auf "Einstellungen", und dann können Sie als Muttersprache die gewünschte Sprache auswählen.

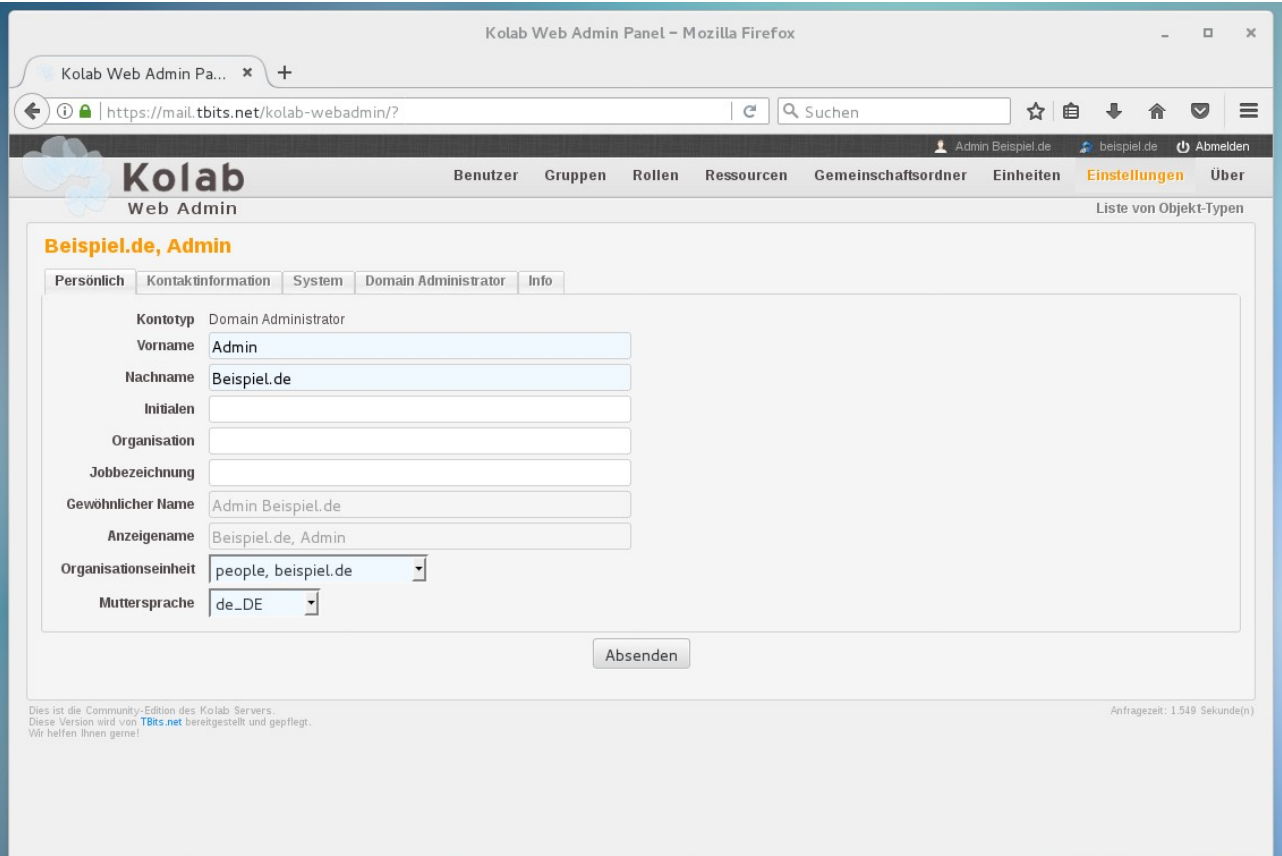

#### TBits.net GmbH

Internet- und Netzwerk-Services

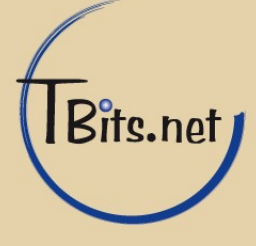

## <span id="page-4-0"></span>**4. Passwort ändern**

Als Administrator können Sie Ihr Passwort hier ändern. Für E-Mail Benutzer empfehlen wir aber, das Passwort direkt im Webmail zu ändern.

Falls Sie E-Mails über ein E-Mail Programm abrufen (z.B. Outlook oder Thunderbird) müssen Sie dort ebenfalls das neue Passwort hinterlegen.

Sie können nach der Anmeldung auf der Seite "Einstellungen" unter dem Reiter "System" das Passwort ändern. Geben Sie einfach das neue Passwort im Feld "Passwort" ein. Zur Bestätigung muss das Passwort nochmals im Feld "Passwort bestätigen" eingegeben werden. Bitte beachten Sie, dass das neue Passwort den Passwortrichtlinien entsprechen muss. Bei Benutzern muss das Passwort mindestens 8 Zeichen lang sein. Das Passwort selbst muss aus Kleinbuchstaben, Großbuchstaben, Zahlen UND Sonderzeichen (<>#\$&%!?.,;\*/+-=[]{}()) bestehen. Zum Abschluss der Passwortänderung klicken Sie nun auf den Button "Absenden".

Alternativ können Sie ein Passwort erzeugen lassen, das den Passwortrichtlinien entspricht. Dazu klicken Sie auf "Passwort erzeugen".

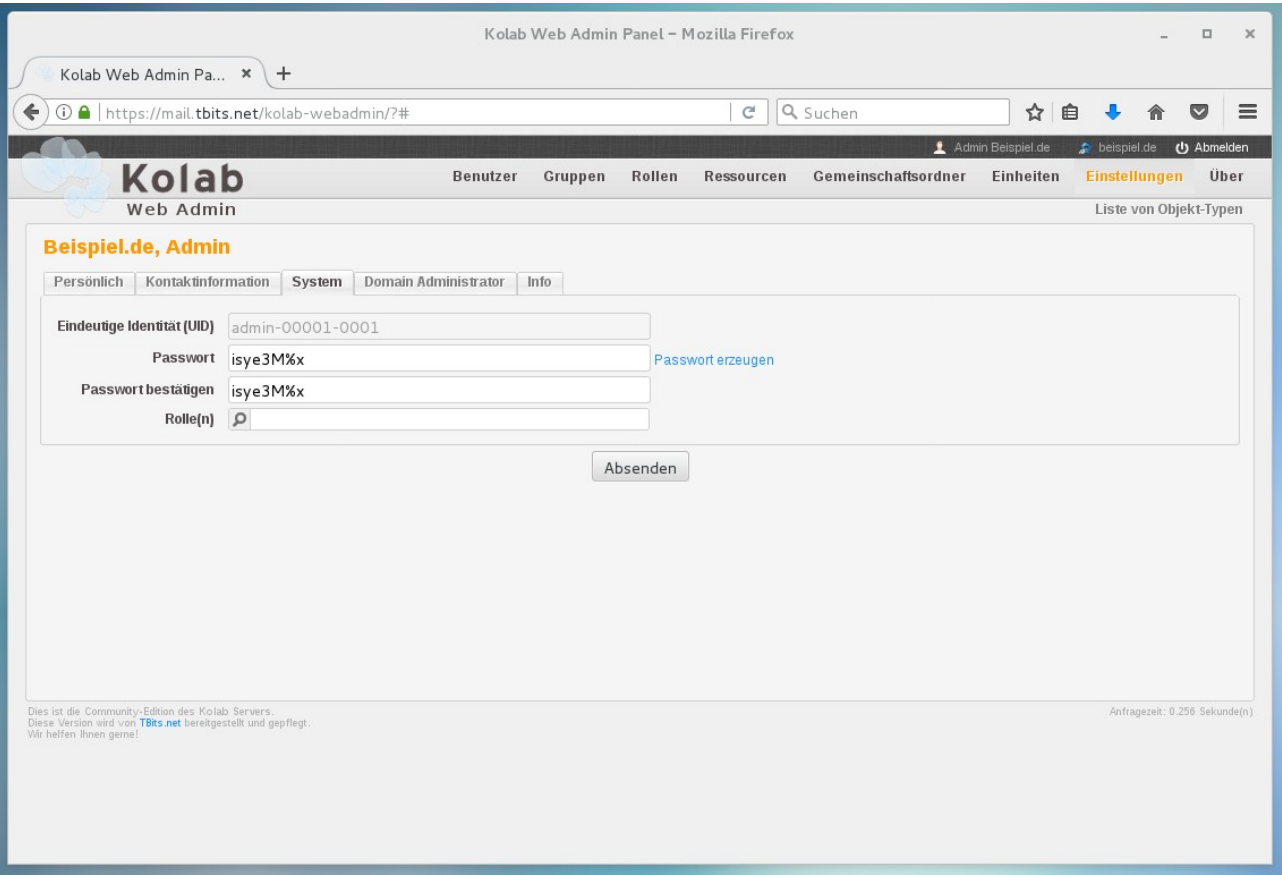

#### TBits.net GmbH

Internet- und Netzwerk-Services

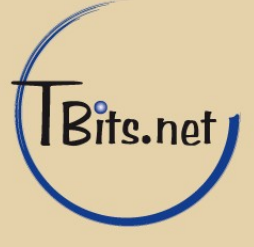

## <span id="page-5-1"></span>**5. Domain auswählen**

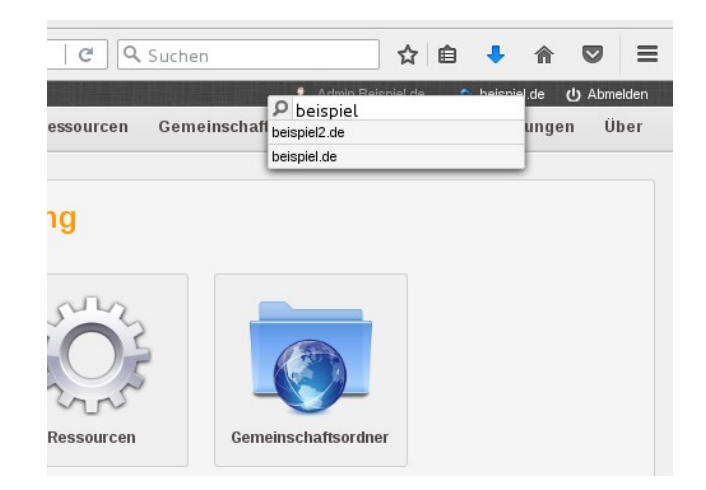

Wenn Sie mehrere Domains besitzen, können Sie diese einheitlich über diese Seite verwalten. In diesem Fall können Sie die Domain auswählen, indem Sie oben links auf die aktuell ausgewählte Domain klicken. Dann können Sie in der Suchmaske eine andere Domain auswählen, die Sie verwalten möchten.

## <span id="page-5-0"></span>**6. Benutzer filtern**

Administratoren können über die Weboberfläche alle E-Mail Konten verwalten. Über den Menüpunkt "Benutzer" gelangen Sie zur Benutzerübersicht. Hier sehen Sie alle E-Mail Konten alphabetisch sortiert aufgelistet.

Über den Filter können Sie die Liste der Konten nach Vor- und Nachname eingrenzen. Geben Sie den Suchbegriff ein, und drücken Sie die Enter-Taste, um die gefilterte Benutzerliste zu erhalten.

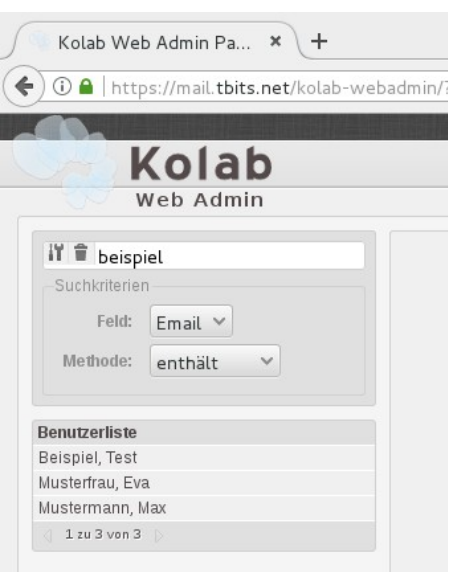

Sie können auch nach E-Mail-Adressen (sowohl die Haupt-E-Mail-Adresse als auch sekundäre Adressen) und die eindeutige Identität (UID) suchen. Dazu müssen auf das Werkzeug Symbol neben der Suchmaske klicken, um ein Auswahl der Suchkriterien zu erhalten. Bei "Feld" können Sie "Email" oder "UID" oder "Name" wählen. Bei "Methode" können Sie bestimmen, ob das Feld den Suchbegriff enthalten muss, damit beginnen muss oder genau gleich sein muss.

#### TBits.net GmbH

Internet- und Netzwerk-Services

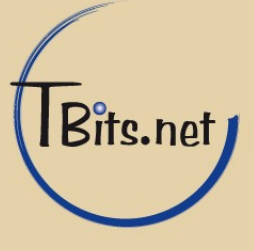

## <span id="page-6-0"></span>**7. Benutzer anlegen**

Zur Anlage eines neuen Benutzers wählen Sie zuerst den Menüpunkt "Benutzer". Dort ist schon gleich die Eingabemaske für einen neuen Benutzer. Falls Sie schon im Benutzermodul waren, und einen anderen Benutzer bearbeitet haben, können Sie auch oben rechts den Untermenüpunkt "Benutzer hinzufügen" auswählen.

Es wird die Seite mit den Eingabefeldern für einen neuen Benutzer angezeigt. Alle farblich hinterlegten Felder sind Pflichtfelder und müssen ausgefüllt werden. Manche Felder werden auch automatisch befüllt, sobald Sie den Vornamen und den Nachnamen eingeben.

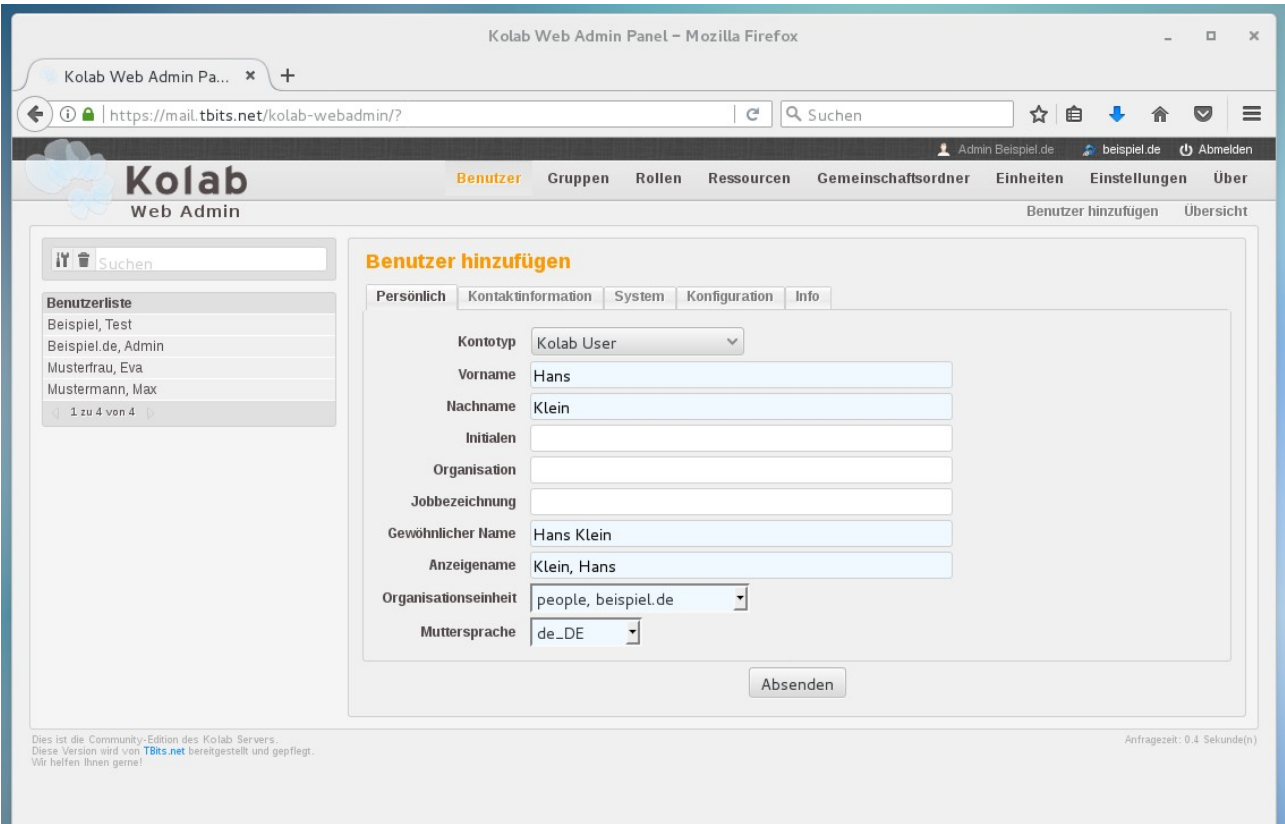

#### TBits.net GmbH

Internet- und Netzwerk-Services

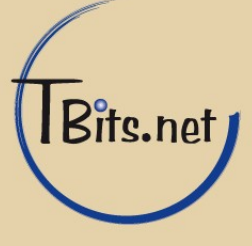

Auf dem Reiter "Kontaktinformationen" können Sie die Anschrift des Benutzers und die E-Mail-

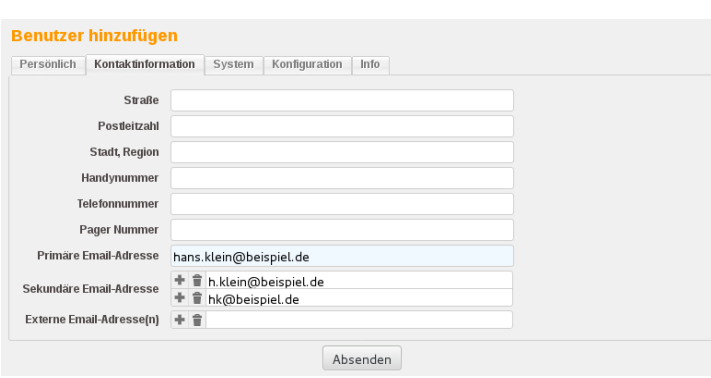

Adresse(n) eingeben. Die primäre E-Mail Adresse kann später nicht geändert werden. Benötigt ein Benutzer eine weitere E-Mail Adresse, so kann diese im Feld "Sekundäre E-Mailadresse" eingetragen werden. Je Zeile ist die Eintragung einer sogenannten Alias E-Mail Adresse möglich. Die Sicherheitsrichtline auf dem Server lässt nur das

Versenden von E-Mails mit der für den Benutzer eingerichteten E-Mail Adresse bzw. den ihm zugeordneten Aliasen zu. Um weitere Sekundäre E-Mail Adressen einzufügen, klicken Sie auf das "+" Symbol. Zum Entfernen einer Sekundären E-Mail Adresse klicken Sie auf das Symbol mit dem Papierkorb.

Der Reiter "System" erlaubt es, die Eindeutige Identität (UID) festzulegen. Diese ist im Vergleich zum bisherigen Verfahren nicht so wichtig, da sie nicht für die Anmeldung genutzt werden sollte. Stattdessen sollten die Benutzer sich mit der primären E-Mail-Adresse anmelden.

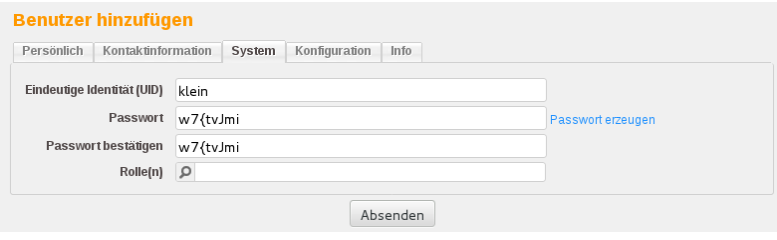

Zu Ihrer Sicherheit gelten bei der Vergabe von Passwörtern bestimmte Richtlinien. Passwörter von Benutzern müssen aus Kleinbuchstaben, Großbuchstaben, Zahlen UND Sonderzeichen (<>#\$&%!?.,;\*/+-=[]{}()) bestehen.

Auch hier kann ein Passwort erzeugt werden, indem Sie auf "Passwort erzeugen" klicken.

#### TBits.net GmbH

Internet- und Netzwerk-Services

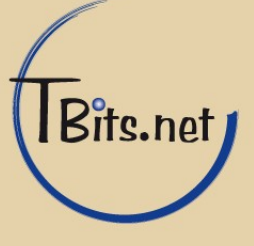

Auf dem Reiter "Konfiguration" ist das Kontingent wichtig, hier kann die Größe des E-Mail Postfaches begrenzt werden. Um keine Begrenzung einzurichten, lassen Sie das Feld einfach leer.

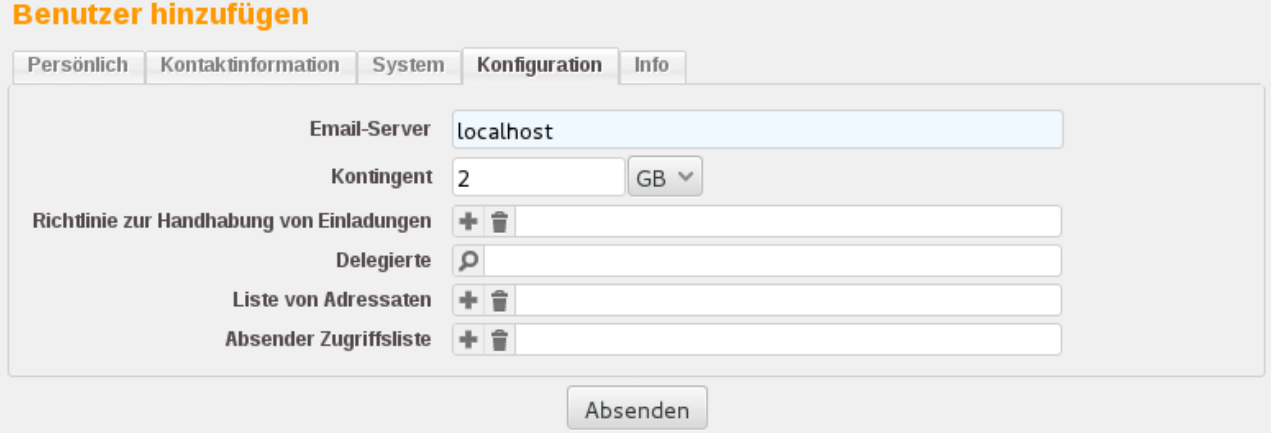

Abschließend klicken Sie auf den "Absenden" Schalter, um den Benutzer anzulegen!

TBits.net GmbH

Internet- und Netzwerk-Services

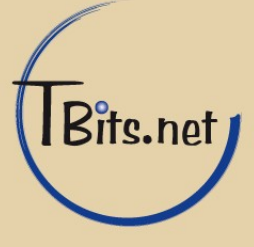

## <span id="page-9-0"></span>**8. Benutzer verwalten**

Die Bearbeitung der E-Mail Konten erfolgt über den Menüpunkt "Benutzer". Um einen Benutzer zu ändern, klicken Sie in der Benutzerliste auf den Namen des Benutzers. Dann öffnet sich die gleiche Eingabemaske wie beim Anlegen eines Benutzers.

Der einzige Unterschied: Die "Primäre E-Mail Adresse" (Reiter "Kontaktinformation") kann nicht verändert werden.

Im Feld "Sekundäre Email-Adresse" können weitere E-Mail Adressen des Benutzers bearbeitet werden. Sollte sich die E-Mail Adresse eines Benutzers (z.B. durch Heirat) geändert haben, so wird die neue E-Mail Adresse ebenfalls dort eingetragen. Damit ist der Benutzer unter der alten und neuen E-Mail Adresse erreichbar.

Bei der Änderung des Passwortes (Reiter "System") ist auf das Einhalten der Passwortrichtlinien zu achten. Um das Passwort unverändert zu übernehmen, lassen Sie das Feld einfach leer.

Im Feld Kontingent (Reiter "Konfiguration") wird die Begrenzung des Postfaches in Megabyte angegeben. Um eine vorhandene Begrenzung aufzuheben, lassen Sie das Feld "Plattenplatz des Benutzers in Mbytes" einfach leer. Das Speichervolumen Ihrer Domain insgesamt ist begrenzt. Sollte der angegebene Speicherplatz nicht mehr ausreichen, so erhalten Sie beim Speichern der Änderungen eine entsprechende Meldung. Die Änderungen sind dann nicht gespeichert, und Sie müssen das Kontingent erst reduzieren, um die Änderungen speichern zu können.

Alle durchgeführten Änderungen werden über den Button "Absenden" gespeichert.

## TBits.net GmbH

Internet- und Netzwerk-Services

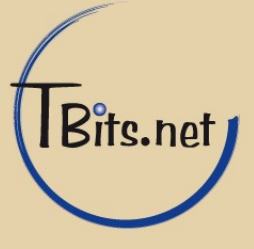

## <span id="page-10-0"></span>**9. Login-Informationen und Speicherverbrauch der Benutzer**

Sie können folgende Informationen über Ihre Benutzer erhalten:

Den momentanen Speicherverbrauch, und der letzte Zeitpunkt, zu dem sich der Benutzer mit dem Postfach verbunden hat. Dies kann über POP, IMAP oder Webmail geschehen sein.

Sie können diese Informationen über den "Info" Reiter beim jeweiligen Benutzer einsehen:

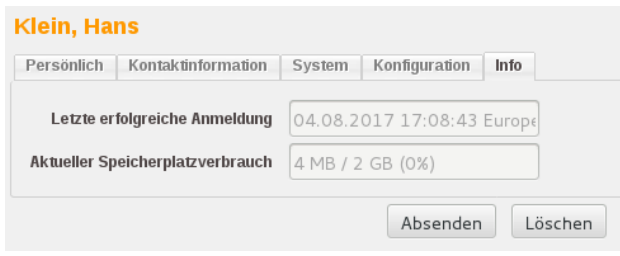

Außerdem haben Sie die Möglichkeit, eine Übersicht mit diesen Informationen über alle Benutzer der Domain zu erhalten, wenn Sie "Benutzer" wählen, und dann im Untermenü rechts oben auf "Übersicht" klicken:

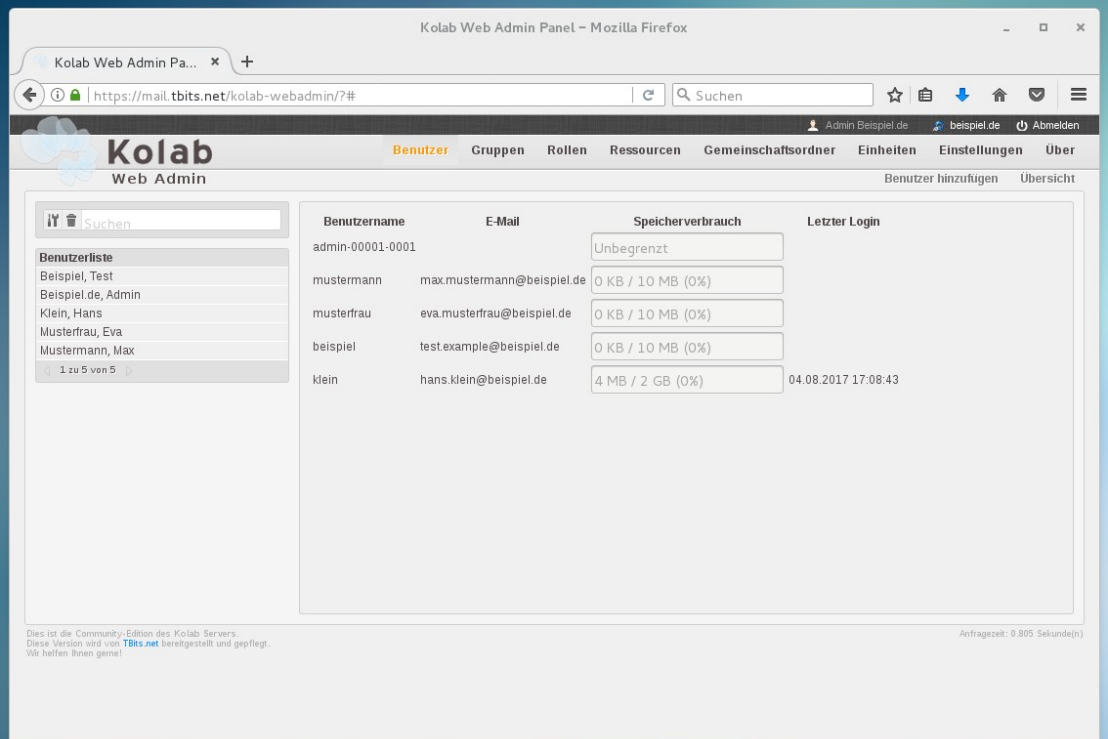

#### TBits.net GmbH

Internet- und Netzwerk-Services

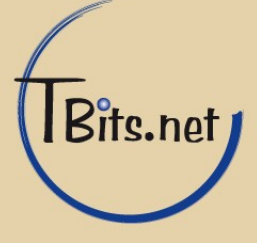

## <span id="page-11-1"></span>**10. Benutzer löschen**

Um einen Benutzer zu löschen, wählen Sie den Benutzer aus der Benutzerliste aus, und klicken auf den Benutzer, um ihn zu bearbeiten.

Dann klicken Sie auf den Schalter "Löschen", um den Benutzer zu entfernen. Die Sicherheitsabfrage "Diesen Nutzer wirklich löschen?" bestätigen Sie, indem Sie "OK" auswählen.

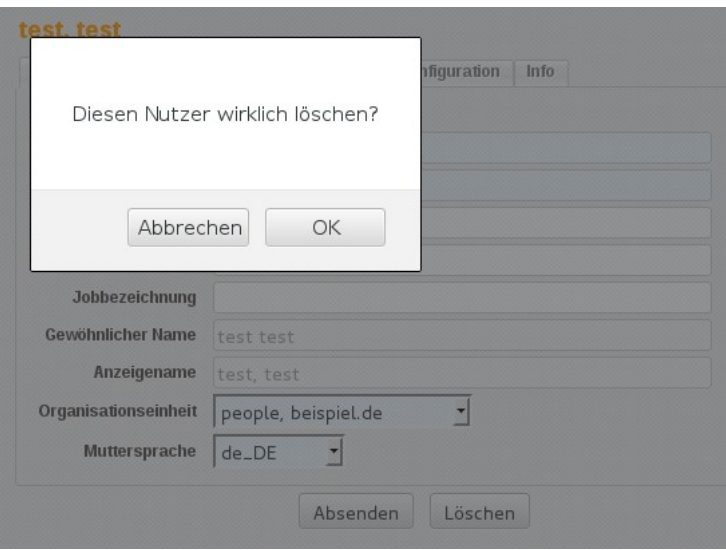

## <span id="page-11-0"></span>**11. Abmelden**

Nach Abschluss der Bearbeitung von E-Mail Konten und Einstellungen melden Sie sich bitte von der Weboberfläche ab. So können Sie ausschließen, dass Dritten kein unerwünschter Zugriff auf Ihre Daten möglich ist. Den Menüpunkt "Abmelden" finden Sie im Kopfbereich der Seite am rechten Rand.

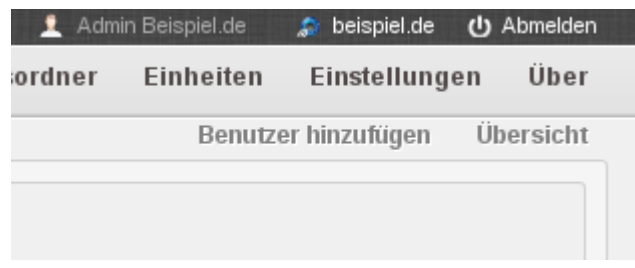

## TBits.net GmbH

Internet- und Netzwerk-Services

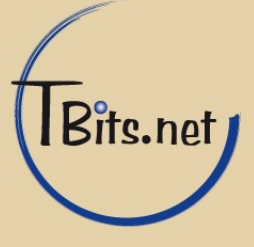